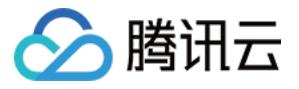

# 访问管理 快速入门 产品⽂档

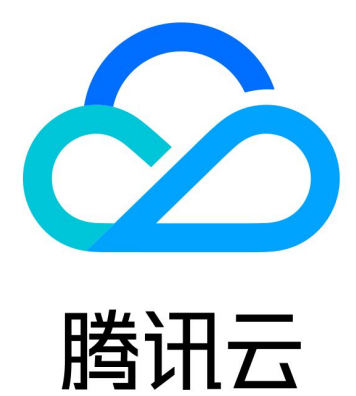

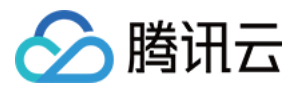

【版权声明】

©2013-2024 腾讯云版权所有

本文档著作权归腾讯云单独所有,未经腾讯云事先书面许可,任何主体不得以任何形式复制、修改、抄袭、传播全 部或部分本⽂档内容。

【商标声明】

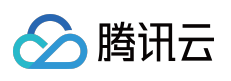

及其它腾讯云服务相关的商标均为腾讯云计算(北京)有限责任公司及其关联公司所有。本文档涉及的第三方主体 的商标,依法由权利人所有。

【服务声明】

本文档意在向客户介绍腾讯云全部或部分产品、服务的当时的整体概况,部分产品、服务的内容可能有所调整。您 所购买的腾讯云产品、服务的种类、服务标准等应由您与腾讯云之间的商业合同约定,除非双方另有约定,否则, 腾讯云对本文档内容不做任何明示或默示的承诺或保证。

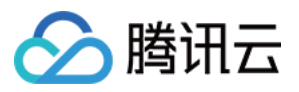

## 文档目录

快速入门 创建管理员用户 [创建⼦账号并授权](#page-5-0) [⼦账号登录控制台](#page-8-0)

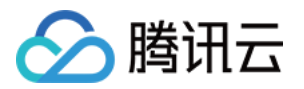

## <span id="page-3-1"></span><span id="page-3-0"></span>快速入门 创建管理员用户

最近更新时间:2024-01-23 17:26:14

### 操作场景

该任务指导您使用主账号在访问管理控制台,快速创建一个有管理员权限的子用户。该管理员账号可以管理您腾讯 云账号内所有⽤户及其权限、财务相关的信息、以及云服务资产。

#### 操作步骤

1. 登录 [访问管理控制台](https://console.tencentcloud.com/cam), 在左侧导航栏中, 选择用户 > 用户列表, 进入用户列表管理页面。

2. 在用户列表管理页面, 单击新建用户, 在新建用户页面单击快速创建, 进入快速新建用户页面。

3. 在快速新建用户页面, 根据页面提示设置用户信息和是否重置密码。

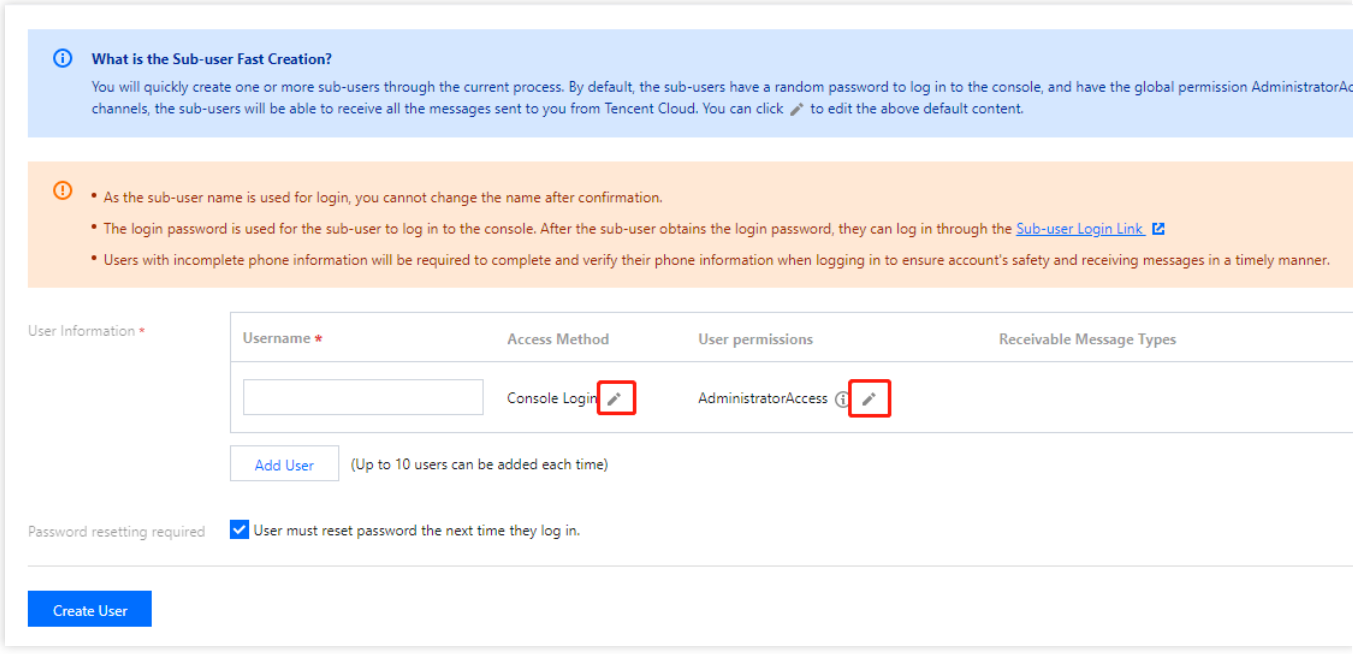

#### 说明:

快速创建子用户时, 默认拥有管理员权限(即绑定 AdministratorAccess 策略)。 您可以通过单击

图标修改用户信息, 若绑定的策略不为 AdministratorAccess, 则新建的子用户不具备管理员权限。

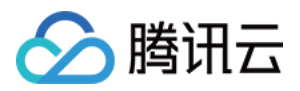

关于用户权限的详细说明请参见 [策略](https://www.tencentcloud.com/document/product/598/32669) 相关文档。 4. 单击创建用户,进入成功新建用户页面, 您可以通过以下两种方法获取子用户信息。 单击复制,可直接获取复制子用户登录信息。 单击发送至填写邮箱信息,系统将把完整的子用户信息发送至邮箱。 5. 完成用户创建。新建的用户将显示在用户列表中。

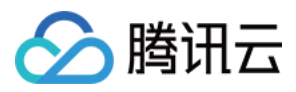

## <span id="page-5-0"></span>创建⼦账号并授权

最近更新时间:2024-01-23 17:26:14

#### 操作场景

子账号包括子用户、协作者和消息接收人,不同类型用户的区别如下(详细说明请参考 用户类型):

子用户:由主账号创建,完全归属于创建该子用户的主账号。

协作者:本身拥有主账号份,被添加作为当前主账号的协作者,则为当前主账号的子账号之一,可切换回主账号 ⾝份。

消息接收⼈:只能接收消息。

该任务指导您使用主账号或者管理员用户, 在访问管理控制台创建一个子账号(子用户/协作者), 并为其绑定权限 策略。

#### 前提条件

若选择创建协作者,请先 [注册腾讯云账号](https://www.tencentcloud.com/document/product/378/17985)。 若使用管理员用户创建子账号,请先 创建管理员用户,再阅读下文操作步骤。

#### 操作步骤

您可以点击以下页签,查看不同类型子账号创建及授权方式。

创建⼦⽤户并授权

创建协作者并授权

1. 登录访问管理控制台, 并在左侧导航栏中, 选择用户 > 用户列表, 进入用户列表管理页面。

2. 在用户列表管理页面, 单击新建用户, 进入新建用户页面。

3. 在新建用户页面,选择创建方式。以自定义创建为例,操作步骤如下:

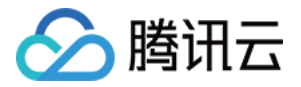

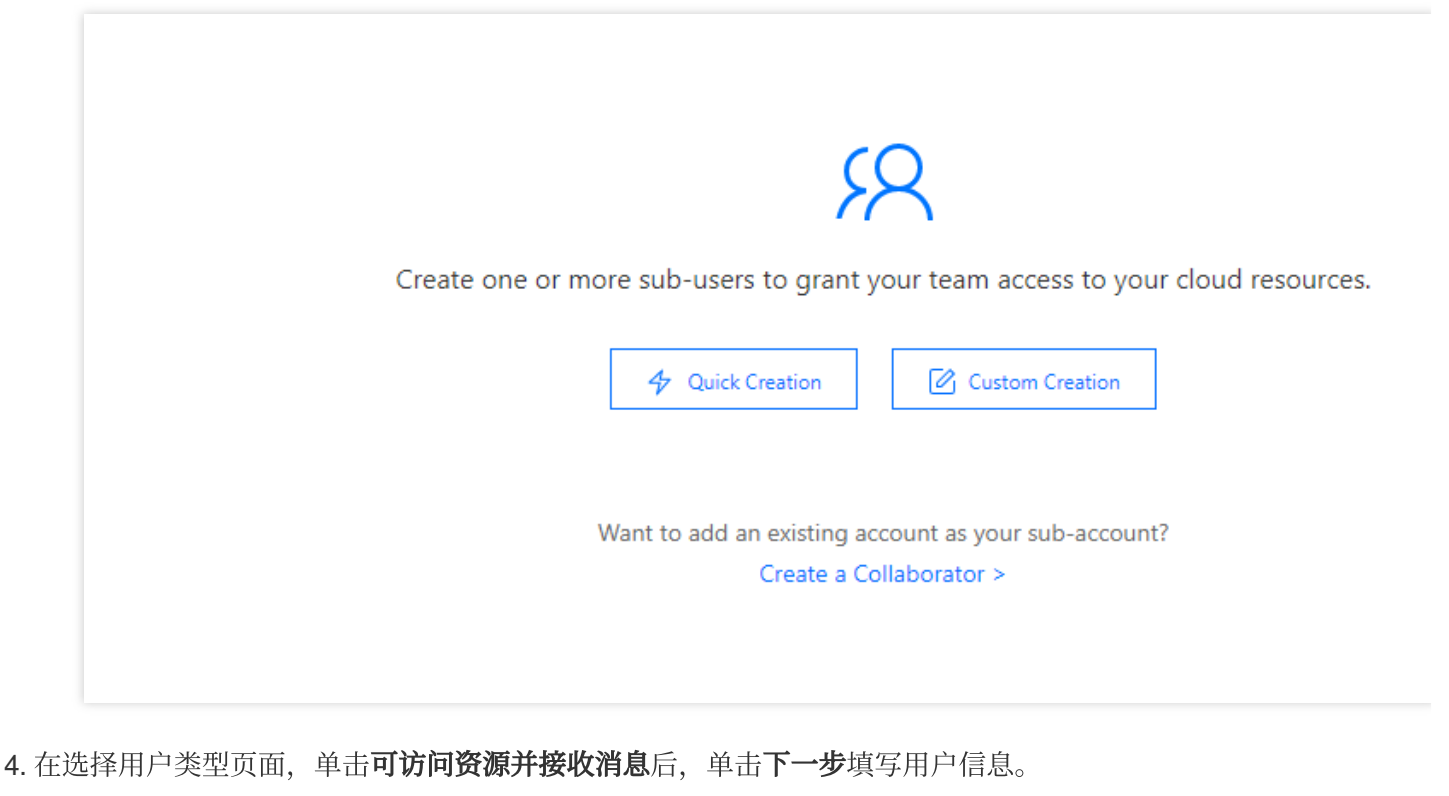

- 5. 在填写用户信息页面, 设置用户信息、访问方式等信息。完成后单击下一步设置用户权限。
- 6. 在设置用户权限页面, 为子用户绑定策略。完成后单击下一步审阅信息和权限。
- 7. 在审阅信息和权限页面, 确认配置信息无误后, 单击完成。

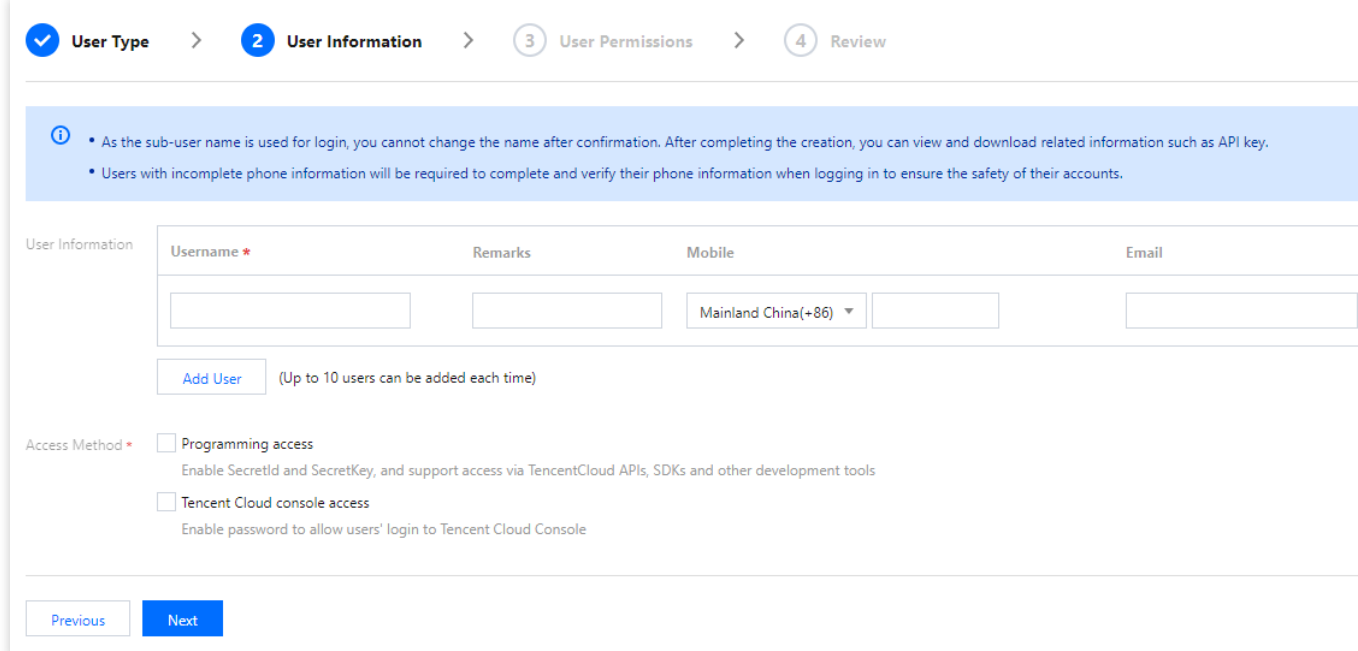

8. 进入成功新建用户页面, 您可以通过以下两种方法获取子用户信息。

单击复制,可直接获取复制子用户登录信息。

单击发送至填写邮箱信息,系统将把完整的子用户信息发送至邮箱。

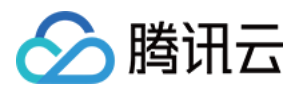

1. 登录腾讯云控制台,进入用户列表,单击新建用户,进入新建用户页面。

2. 在新建用户页面, 单击**前往创建协作者**。

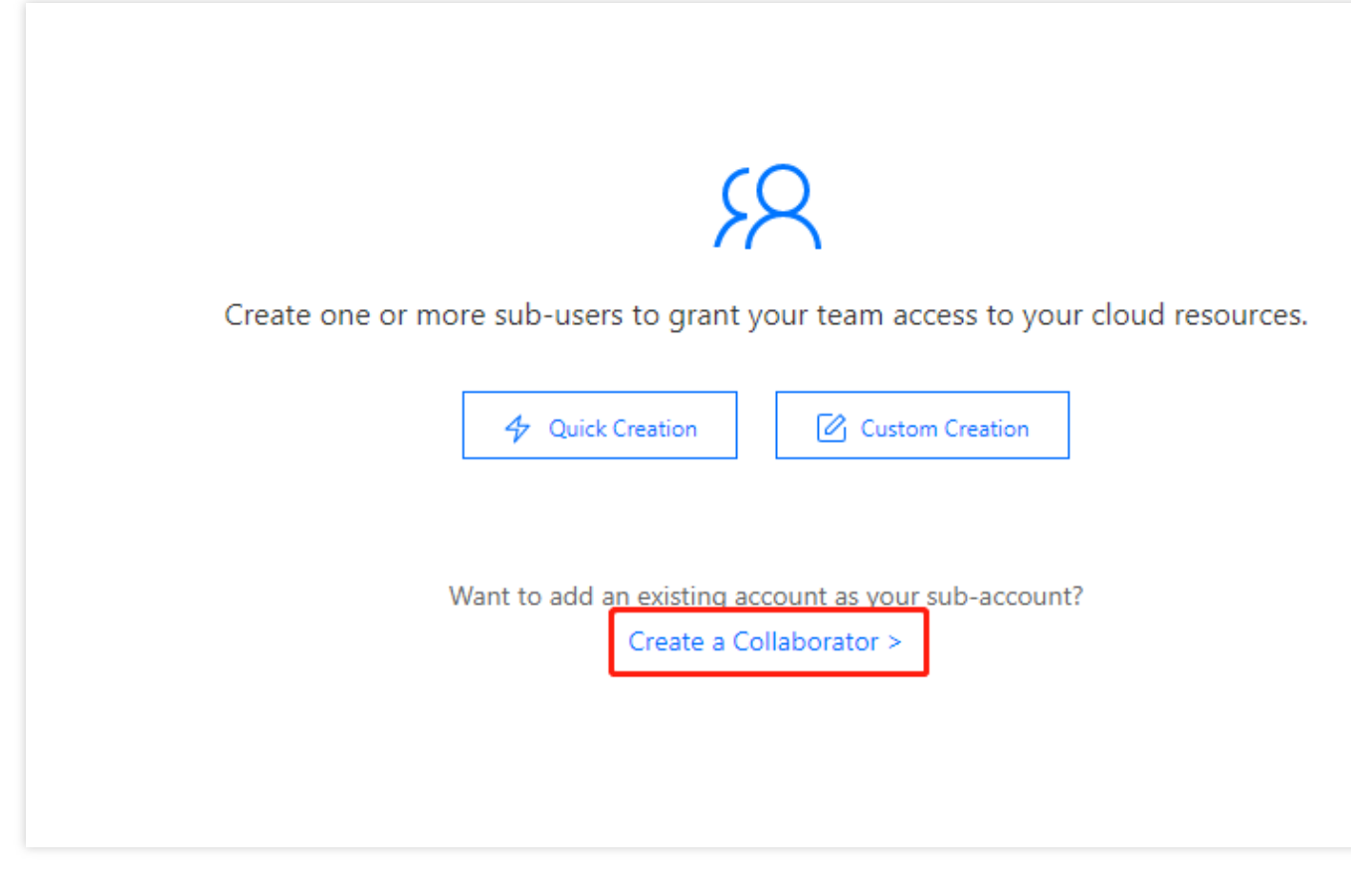

3. 在新建协作者页面, 填写用户信息, 完成后单击下一步设置用户权限。 4. 在设置用户权限页面, 设定权限, 完成后单击下一步审阅信息和权限。 5. 在审阅信息和权限页面, 确认配置信息无误后, 单击完成, 完成新建协作者操作。 6. 进入成功新建用户页面, 您可以通过以下两种方法获取子用户信息。 单击复制,可直接获取复制子用户登录信息。

单击发送至填写邮箱信息,系统将把完整的子用户信息发送至邮箱。

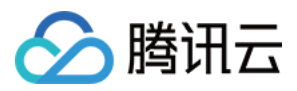

## <span id="page-8-0"></span>⼦账号登录控制台

最近更新时间:2024-01-23 17:26:14

### 操作场景

该任务指导您通过控制台登录子账号(子用户、协作者)。登录成功后,子账号(子用户、协作者)可在权限范围 内管理主账号下的资源。

#### 前提条件

已创建子账号。 子用户登录:已 创建子用户 协作者登录:已 [创建协作者](https://www.tencentcloud.com/document/product/598/32639)

#### 登录步骤

您可以点击以下页签,查看对应登录方式的说明。 子用户登录 协作者登录 1. 进入[腾讯云账号登录](https://www.tencentcloud.com/login)页面, 选择子用户登录。 2. 在子用户登录页面, 输入主账号 ID、子用户名、登录密码信息。 主账号 ID:请联系主账号在 [账号信息](https://console.tencentcloud.com/developer) 处查看。 3. 单击登录, 完成通过账号、密码方式登录子用户操作。

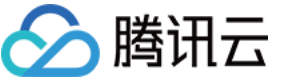

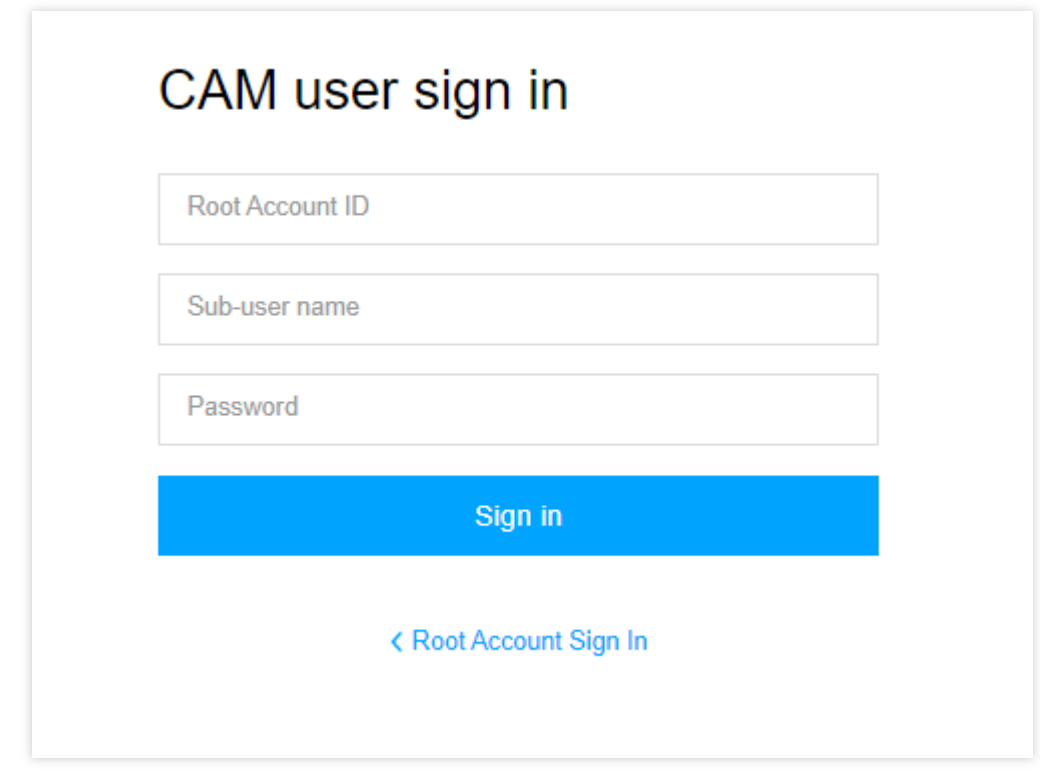

1. 进入 [腾讯云账号登录](https://www.tencentcloud.com/login) 页面进行账号登录, 请使用您主账号身份关联的登录方式进行登录。

2. 在选择用户身份页面, 您可以选择希望登录的用户身份。如果您登录账号存在协作者身份, 可以选择协作者身份 登录。

3. 在下拉框内选择好希望登录的身份后,单击登录,完成协作者登录操作。